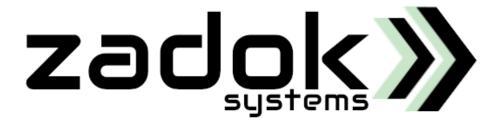

# TallyPrime/Tally.ERP9 Add-On

# **MRP Manager**

Create Std. MRP through Ms Excel

Alter Std. MRP through Ms Excel

&

MRP Report

ZADOK SYSTEMS Email Address : <u>info@zadoksystems.com</u> Contact Number : +91-9003144582 No. 7, Gandhi Street, Razack Garden Road, Chennai - 600106

© 2013 Zadok Systems all rights reserved. Version: Zadok Systems/ MRP Manager/V1/2022.

# **Introduction**

This Add-on facilitates user to Create, Alter/Modify MRP of Stock Items through Ms Excel and gives a report of all Stock Items with MRP details.

# Highlights –

- Creation of MRP through Ms Excel
- Alteration of MRP through Ms Excel
- A comprehensive report of all the Stock Items with MRP details.

Important!!! As a best practice it is advisable to back up your company data

# Installation Procedure:

# Step 1:-

Copy the MRP Manager.tcp file and paste it on TallyPrime/Tally.ERP9 application folder.

# Step 2:-

# For Tally.ERP9

- Run Tally.ERP9 Software and Go to Gateway of Tally -> Configuration (F12) -> Product & Features
  Manage Local TDLs (F4). Type as follows,
- List of TDLs to preload in Tally startup : MRP Manager.tcp
- > Accept? Yes
- > Check out the Add-On will be in Active state.

# For TallyPrime

- ➢ Run TallyPrime Software and Go to Gateway of Tally → F1: Help → TDL & Add-On → F4:Manage Local TDLs. Type as follows,
- File Name : MRP Manager.tcp
- Load TDL ? Yes and save the screen
- Check out the Add-On will be in Active state.

# **Prerequisites**

To use this feature, follow these Steps.

For Tally.ERP9

Go to Gateway of Tally -> Features (F11) -> Accounts (F1) -> Enable MRP Manager ? Yes

Company: Demo - M.R.P. Manager

Add-On Features

Enable MRP Manager

? Yes

For Tally Prime

Go to Gateway of Tally → F1: Help → TDL & Add-On → F6: Add-On Features-> Enable MRP Manager ? Yes

Alternatively, you may press CTRL + ALT + T from any menu to open TDL Management report and then press

F6: Add-On Features -> Enable MRP Manager ? Yes

| Add-On Features         |       |
|-------------------------|-------|
| e<br>Enable MRP Manager | ? Yes |

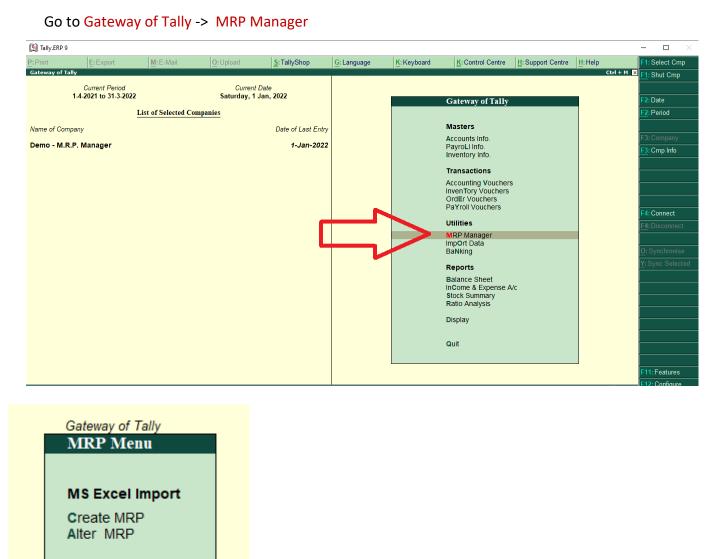

#### Reports

MRP Report

Quit

Do double click the following icon to download the Excel Template.

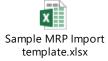

## 1. Creation of MRP through Ms Excel

Click on "Create MRP", Enter the Excel File Path and Sheet Name as follows and accept the screen to perform import.

One the import is done, a log file pops up. User can verify whether all the items have been imported or not. If not, do check the error shown in log file, rectify the issues in excel file and perform the import again.

## Note:

- > The Column orders should be maintain as given in sample excel file.
- > User can use Alias or Part no instead of Stock item name and perform import.

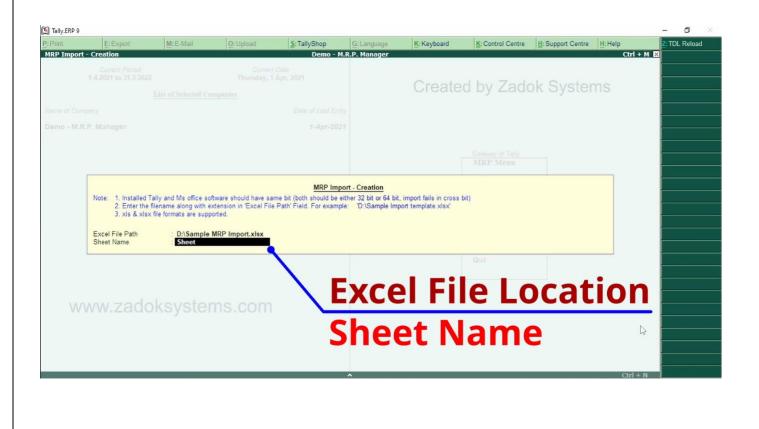

# 2. Alteration/Modification of MRP through Ms Excel

Click on "Alter MRP", Enter the Excel File Path and Sheet Name as follows and accept the screen to perform import.

One the import is done, a log file pops up. User can verify whether all the items have been imported or not. If not, do check the error shown in log file, rectify the issues in excel file and perform the import again.

#### Note:

# > Alteration means, modifying the lastly created or any previously created MRP

| 🛐 Tally.ERP         |                                         | 1                    |                                   |                           |                    |                          |                   |                   |                    | - 0           |
|---------------------|-----------------------------------------|----------------------|-----------------------------------|---------------------------|--------------------|--------------------------|-------------------|-------------------|--------------------|---------------|
| P: Print<br>MRP Imp | E: Export<br>ort - Alteration           | M:E-Mail             | Q: Upload                         | S: TallyShop<br>Demo - N  | G:Language         | K: Keyboard              | K: Control Centre | H: Support Centre | H:Help<br>Ctrl + M | Z: TDL Reload |
|                     | Corrent Period<br>1-4-2021 to 31-3-2022 | List of Selected C   | Corren<br>Saturday, 1<br>ompanies |                           |                    | Created by Zadok Systems |                   |                   |                    |               |
|                     |                                         |                      |                                   |                           |                    |                          |                   |                   |                    |               |
|                     |                                         |                      |                                   |                           |                    |                          |                   |                   |                    |               |
|                     |                                         |                      |                                   |                           |                    |                          |                   |                   |                    |               |
|                     |                                         | file formats are sup |                                   | le Path' Field. For examp | ole: 'D:\Sample Im | port template.xlsx'      |                   |                   |                    |               |
|                     | vww.zado                                |                      | ms.com                            | E                         | xce                | el Fi                    | le Lo             | ocat              | ion                |               |
|                     |                                         |                      |                                   |                           | She                | et N                     | ame               | e                 |                    |               |
| Q: Quit             |                                         |                      |                                   |                           |                    |                          |                   |                   |                    |               |

#### 3. MRP Report

Click on "MRP Report". By default the latest MRP will be displayed for all Stock items.

Note:

- Report can be exported in Excel format and do update the MRP details then the same file can be used to perform import.
- > User can use Alias or Part no instead of Stock item name and perform import.

#### Reports can be filtered by following Keys

- 1. Show the History of Std. Price & Cost (Alt+F1)
- 2. Stock Item (**F4**)
- 3. Stock Group (F5)
- 4. Stock Category (F6)
- 5. Show All Items (F7) (Displays all Stock items, with and without Std. Price & Cost)
- 6. Show Part No. (F8)
- 7. Alter Stock Item master (Enter)

#### (Print, Email, Export, Upload options will be available only in licensed version)

| 🗓 Taily.ERP 9 — |                |           |           |                      |             |                |                          |               |                       |               | - 🗆 ×              |
|-----------------|----------------|-----------|-----------|----------------------|-------------|----------------|--------------------------|---------------|-----------------------|---------------|--------------------|
| P: Print        | E: Export      | M: E-Mail | O: Upload | <u>S</u> : TallyShop | G: Language | K: Keyboard    | K: Control               | Centre H: Sup | port Centre           | H:Help        | Z:TDL Reload       |
| MRP Repo        | rt             | Ctrl + M  |           |                      |             |                | F1: Condensed            |               |                       |               |                    |
| S.No            | StockItem Name |           |           |                      |             | Effective Date | of M.R.P M.R.P           |               |                       | Inclusive Tax | F3: Company        |
|                 |                |           |           |                      |             |                | 1-Jan-2022               |               | 40.00/Nos             | Yes           | F4: Stock Item     |
| 1               | Item 1         |           |           |                      |             |                | 1-Jan-2022<br>1-Aug-2021 |               | 140.00/Nos<br>132.00  | Yes           | L                  |
|                 |                |           |           |                      |             |                | 1-Aug-2021<br>1-Jun-2021 |               | 125.00                |               | F5: Stock Group    |
|                 |                |           |           |                      |             |                | 1-May-2021<br>1-Apr-2021 |               | 121.00                |               | F6: Stock Category |
| 2               | Item 2         |           |           |                      |             |                | 1-Apr-2021<br>1-Jan-2022 |               | 120.00<br>260.00/Nos  | Yes           |                    |
| -               |                |           |           |                      |             |                | 1-Aug-2021<br>1-Apr-2021 |               | 255.00                | 163           | F7: Show All Items |
| _               |                |           |           |                      |             |                | 1-Apr-2021               |               | 90.00                 |               | F8: Show Part No.  |
| 3               | Item 3         |           |           |                      |             |                | 1-Jan-2022<br>1-Aug-2021 | :             | 370.00/Nos<br>357.00  | Yes           |                    |
| 4               | Item A         |           |           |                      |             |                | 1-Jan-2022               | 1.8           | 300.00/Nos            | Yes           |                    |
|                 |                |           |           |                      |             |                | 1-Aug-2021<br>1-Jun-2021 |               | 1010.00               |               |                    |
| 5               | 1. D           |           |           |                      |             |                | 1-Jun-2021               |               | 900.00                |               |                    |
| 5               | Item B         |           |           |                      |             |                | 1-Jan-2022               | 2,0           | 000.00/Nos<br>1250.00 | Yes           |                    |
|                 |                |           |           |                      |             |                | 1-Aug-2021<br>1-Jun-2021 |               | 1200.00               |               |                    |
| 6               | Item C         |           |           |                      |             |                | 1-Jan-2022               | 2,1           | 750.00/Nos            | Yes           |                    |
|                 |                |           |           |                      |             |                | 1-Aug-2021<br>1-Jun-2021 |               | 1550.00<br>1500.00    |               |                    |
|                 |                |           |           |                      |             |                | 1-5011-2021              |               | 1500.00               |               |                    |
|                 |                |           |           |                      |             |                |                          |               |                       |               |                    |
|                 |                |           |           |                      |             |                |                          |               |                       |               |                    |
|                 |                |           |           |                      |             |                |                          |               |                       |               |                    |
|                 |                |           |           |                      |             |                |                          |               |                       |               |                    |
|                 |                |           |           |                      |             |                |                          |               |                       |               |                    |
|                 |                |           |           |                      |             |                |                          |               |                       |               |                    |
|                 |                |           |           |                      |             |                |                          |               |                       |               |                    |
|                 |                |           |           |                      |             |                |                          |               |                       |               |                    |
|                 |                |           |           |                      |             |                |                          |               |                       |               |                    |
|                 |                |           |           |                      |             |                |                          |               |                       |               |                    |
| 0.0.1           |                | [         | [         | [                    | [           |                |                          | [ [           |                       |               |                    |
| <u>Q</u> : Quit |                |           |           |                      |             |                |                          |               |                       |               |                    |

# FAQ

## Which version/releases of Tally.ERP 9 does the add-on support?

This add-on will work only with Tally Prime 1.0 onwards and Tally.ERP 9 Series A, release 3.0 onwards.

#### How to buy this Add-on?

Just visit our website <a href="https://zadoksystems.com">https://zadoksystems.com</a>Sign up and place your order and pays by Online Transfer (NEFT) / Cheque / Cash Deposit. Once the Order has completed and payment made, we will send you the Add-on by e-Mail. Alternately do contact via email or phone.

#### Will new features added be available to us?

We offer one year availability of all support and new features free of cost. After one year, nominal subscription cost will be applicable to you to continue to get free support and updates.

#### What will happen after one year?

20% of the MRP will be charged, in case free support and updates will be required by you.

#### How will I get support for this Add-on?

For any functional support requirements please do write to us on <u>info@zadoksystems.com</u> or call us at +91-9003144582.

If I need some enhancement / changes to be incorporated for the add-on, whom should I contact? Please to write to us on info@zadoksystems.com with your additional requirements and we will revert to you in 24 hours.